#### **Quick Tip: Dispatch Purchase Order by Batch**

**Currently users dispatch Purchase Orders one at a time. This can take from 3-5 minutes per Purchase Order. If a User dispatches 50 in a given day they would spend between 2.5 – 4 hours a day on dispatching Purchase Orders alone.** 

**PeopleSoft offers users the ability to dispatch Purchase Orders in Batches. In the time it takes a user to dispatch one Purchase Order they could dispatch 50, saving between 2-3.5 hours a day.** 

#### **Navigation:**

#### **Purchasing>Purchase Orders>Reconcile Pos>Reconciliation Workbench**

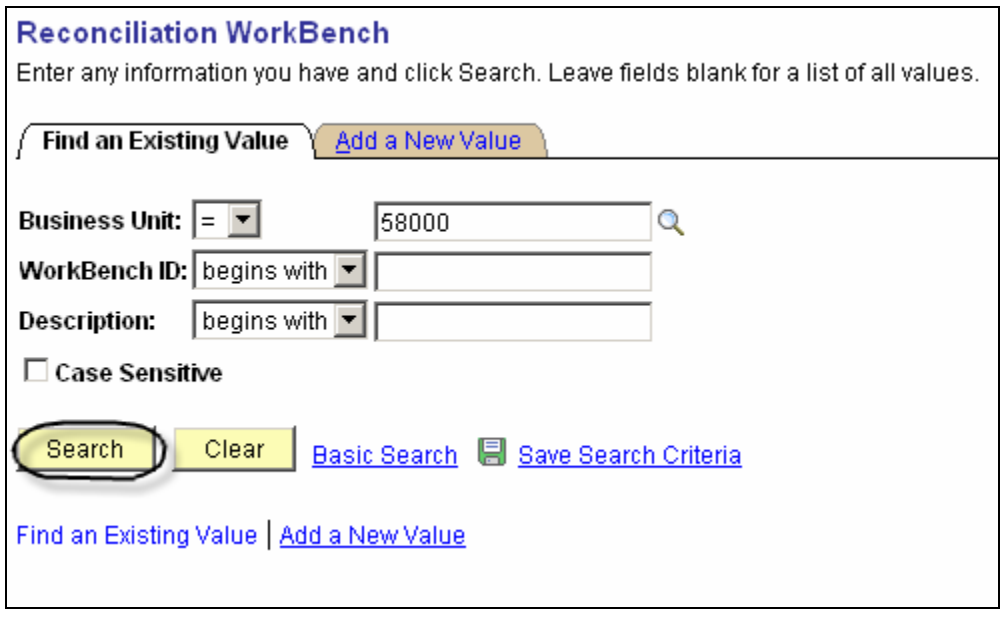

Input the Workbench ID and click the **Starch** button.

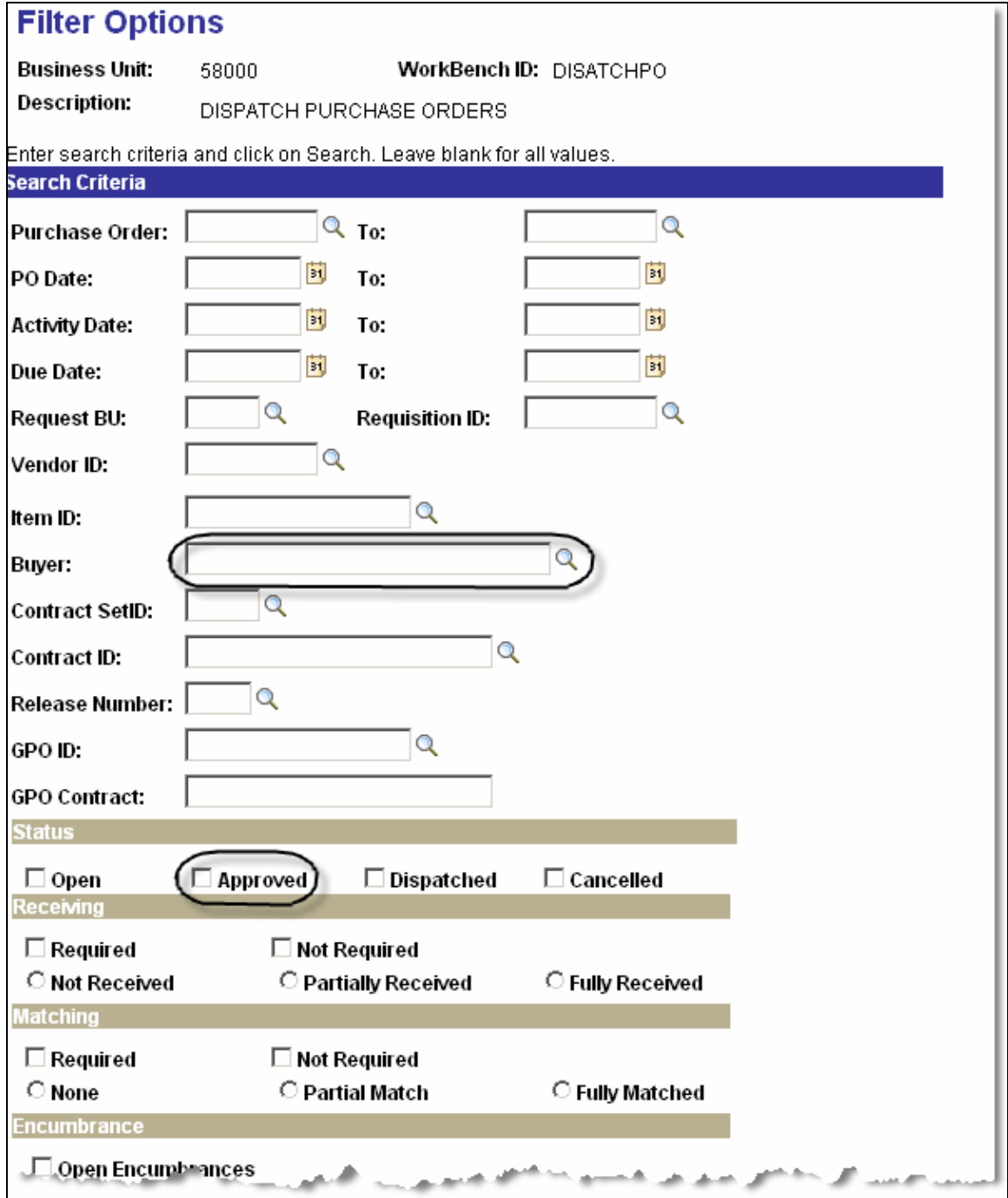

**Input your Buyer ID and click the Approved Radio box located in the Status section.** 

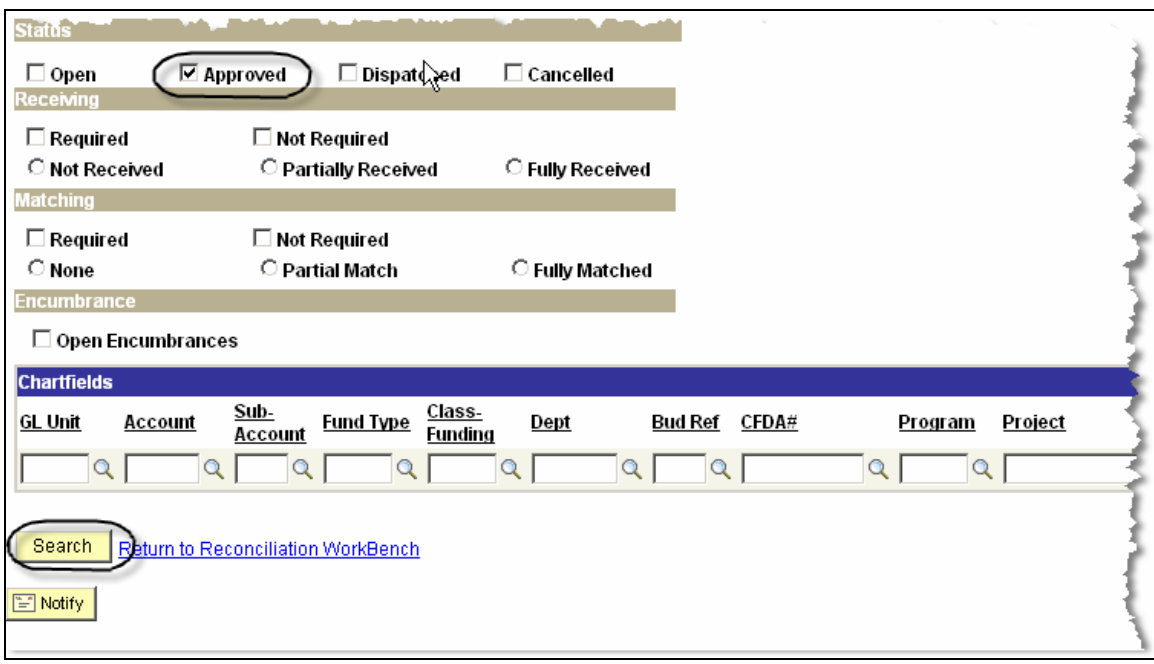

**Click the <b>Bulle** button.

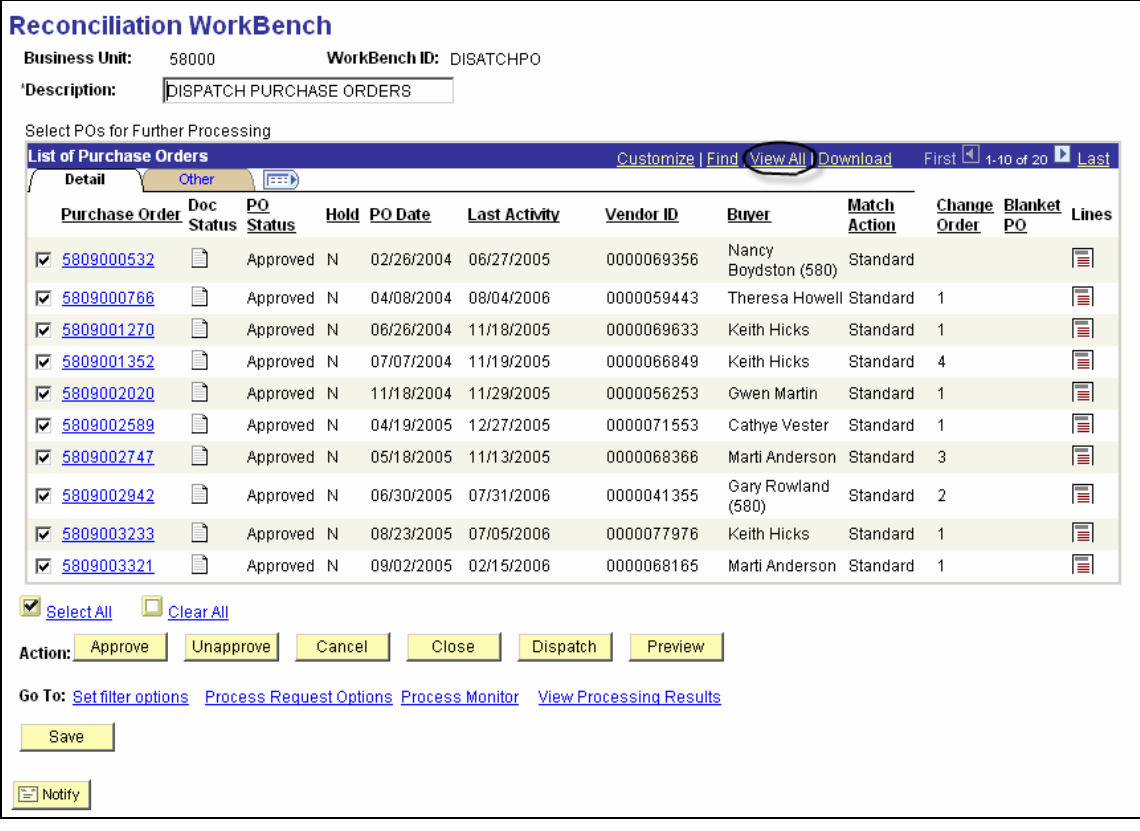

**Click the WIRK III UP:** III WALK to review all eligible Purchase Orders.

• **You can deselect a Purchase Order from being dispatched by clicking the Radio Box ≥ located to the left of the Purchase Order number.** 

**Click the <u>Cuther</u>** tab.

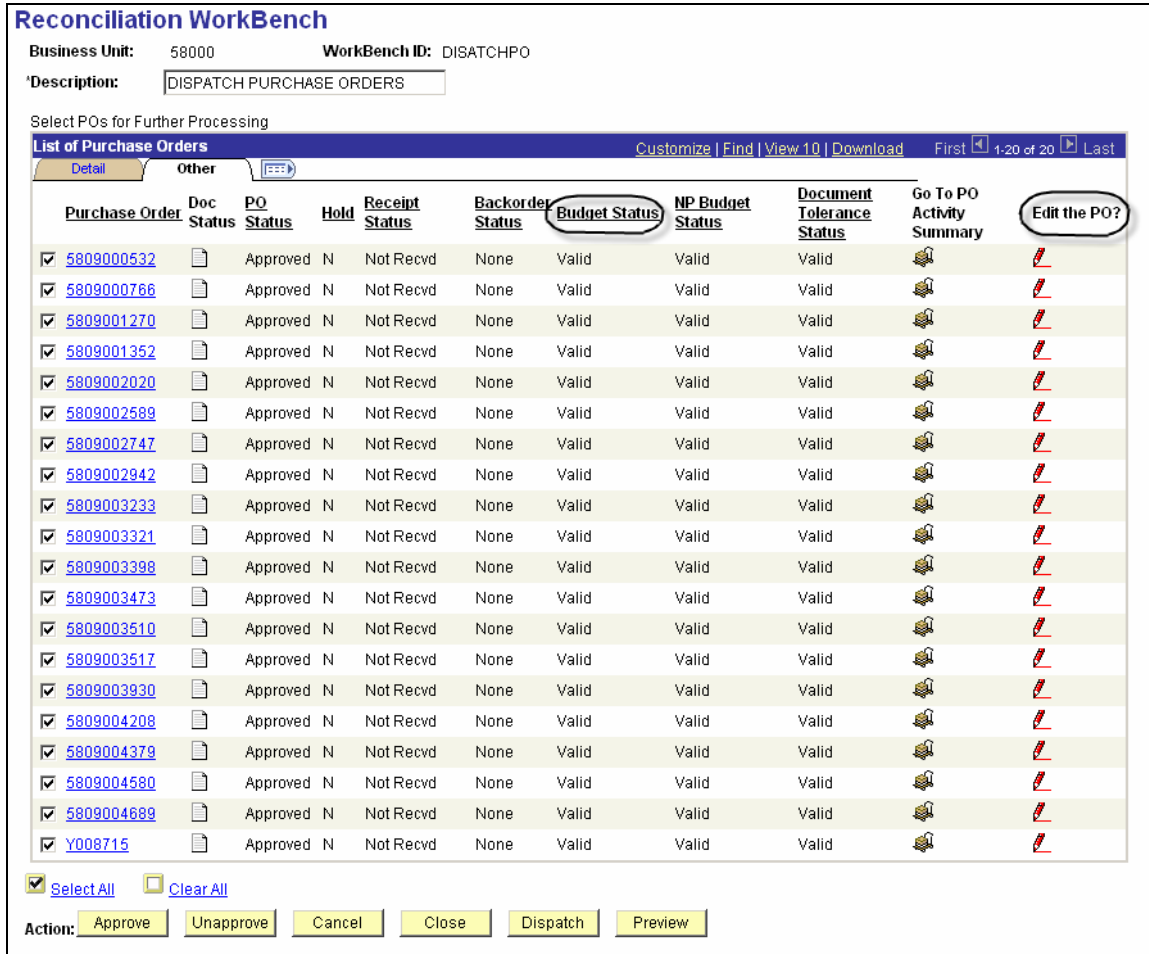

- **The Budget Status must equal Valid or you need to deselect the Purchase Order.**
- You can go to the Maintain Purchase Order by clicking the **L**icon **located to the far right of the Purchase Order number**

When you are ready to dispatch the Purchase Order click the **Dispatch button at the bottom of the page.** 

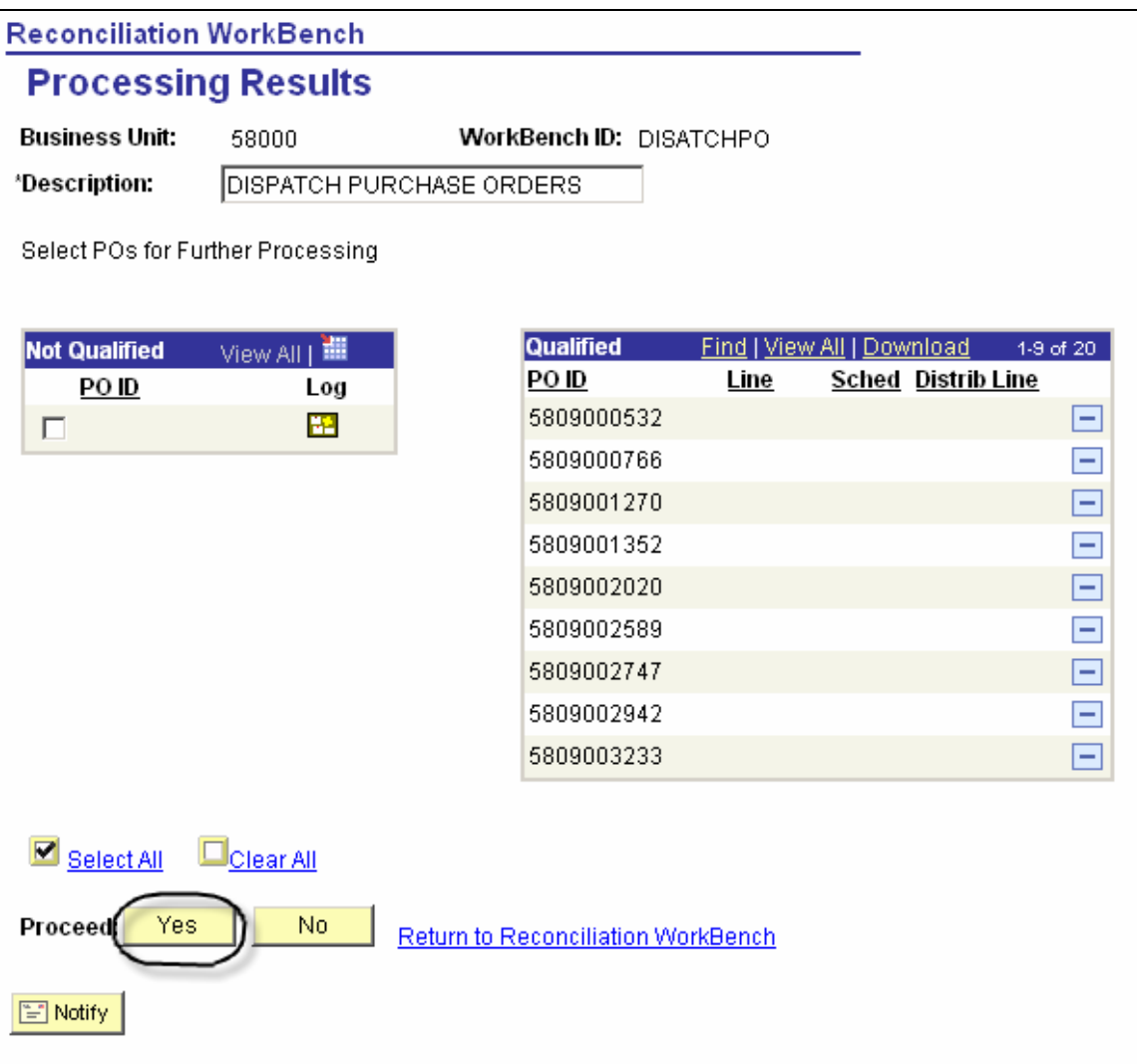

**This will take you to the Processing Results page. There are two sections:** 

- **Not Qualified** 
	- o **You can identify the reason the Purchase Order is not qualified**  to be dispatched by clicking the **E** icon located to the right of **the Purchase Order not qualified.**
- **Qualified** 
	- o **Identifies the Purchase Orders that are qualified to be dispatched.**
	- o **Click the Dutton to the right of the Purchase Order if you do not want to dispatch it.**
	- o **Be sure to click the link to review all Purchase Orders Qualified to be dispatched.**

When ready click the  $\frac{Y_{\text{BS}}}{Y_{\text{BS}}}$  button to continue with dispatching the **Purchase Order.** 

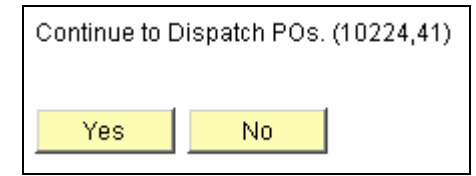

**Click the <u>second</u> button to continue, click the second back to back to a second back to the previous page without dispatching the Purchase Orders.** 

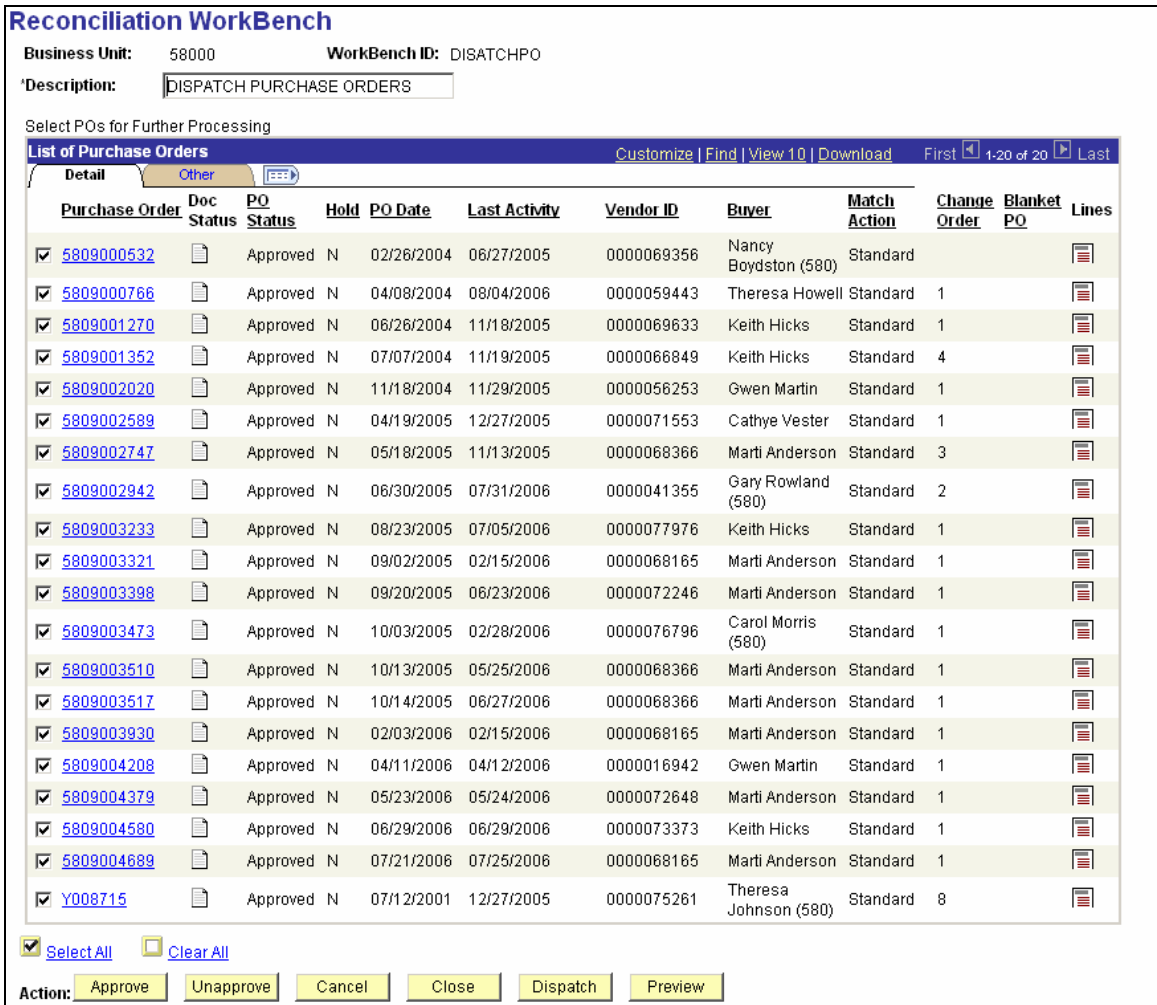

#### **Print Purchase Orders Dispatched**

#### **Navigation:**

# **People Tools>Process Schedule>Process Monitor**

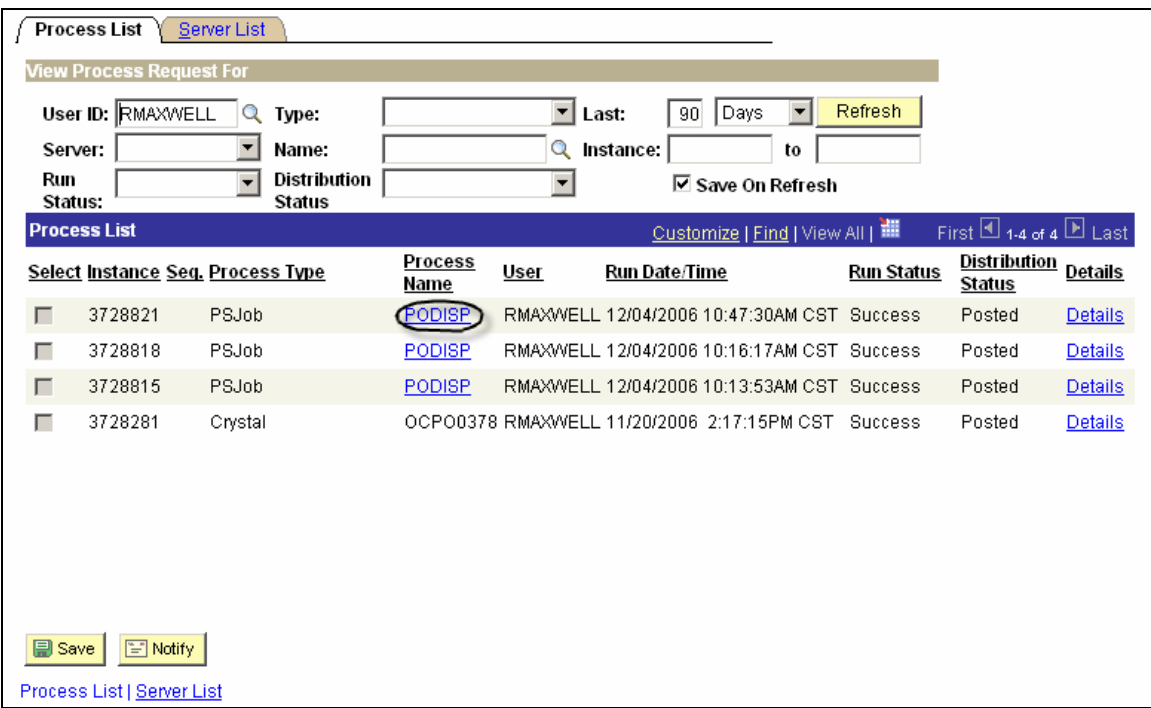

**Click on the PODISP link.** 

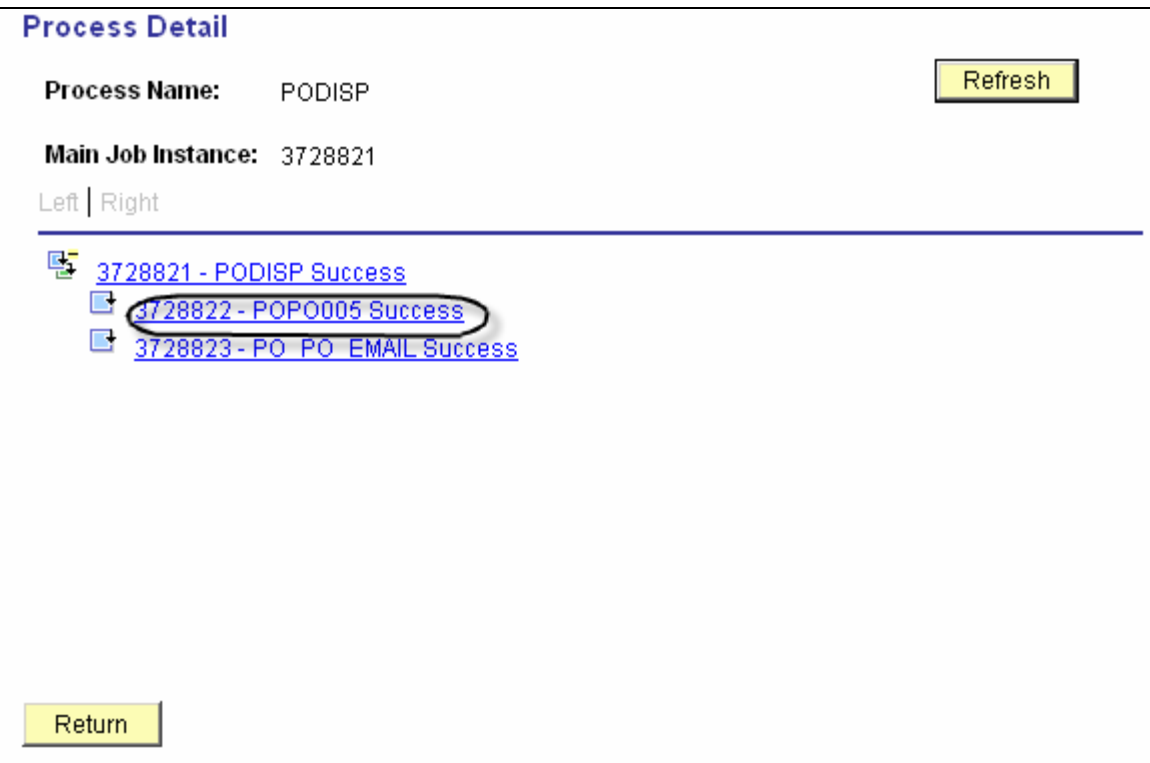

**Click on the middle link.** 

![](_page_8_Picture_14.jpeg)

**Click on the <b>View Log/Trace** link.

![](_page_9_Picture_16.jpeg)

**Click on the PDF link. This link will show all the purchase orders that have been selected to dispatch.** 

![](_page_9_Picture_17.jpeg)